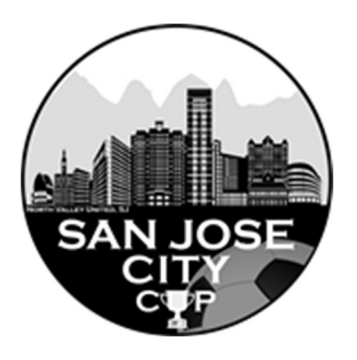

# Online Check-in Information for SAN JOSE CITY CUP

\*\* Please note that all rosters must be updated by Noon the Thursday before the tournament. \*\*Only players that are on your gotsoccer roster by Thursday Noon will be allowed to play in the tournament.

# A. Preparing for check-in

- 1. Log into your GotSoccer TEAM ACCOUNT
- 2. Click on the event located under "Event Registration History"

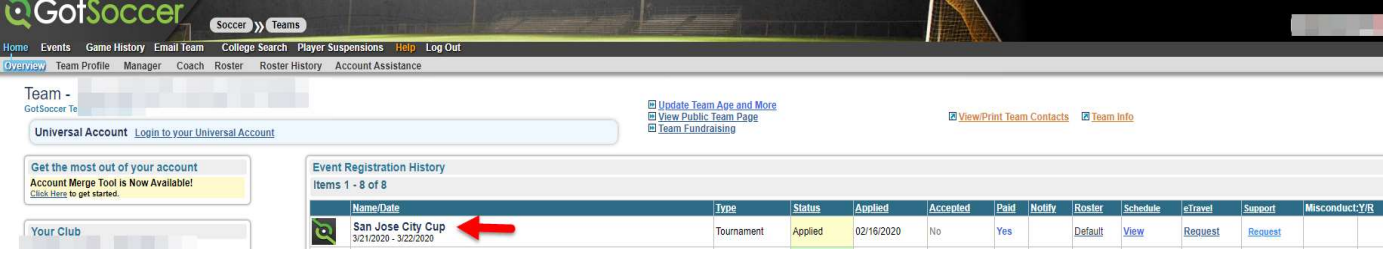

3. Click on the "Roster" tab on the far right

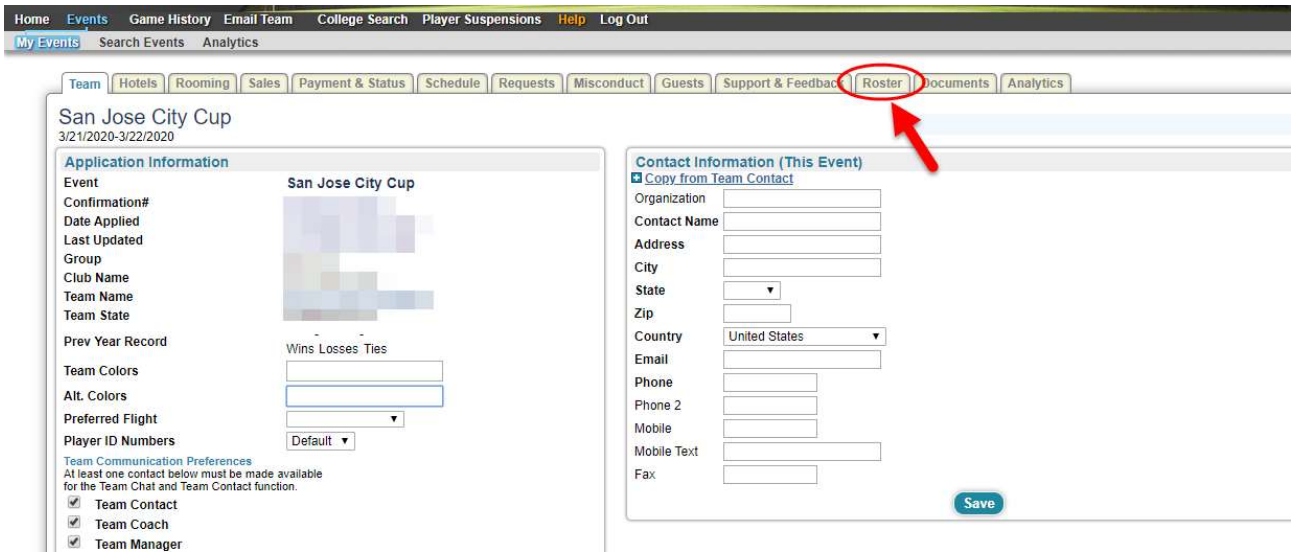

4. Select San Jose City Cup from the View by Event drop-down menu and perform Step 1,2 & 3

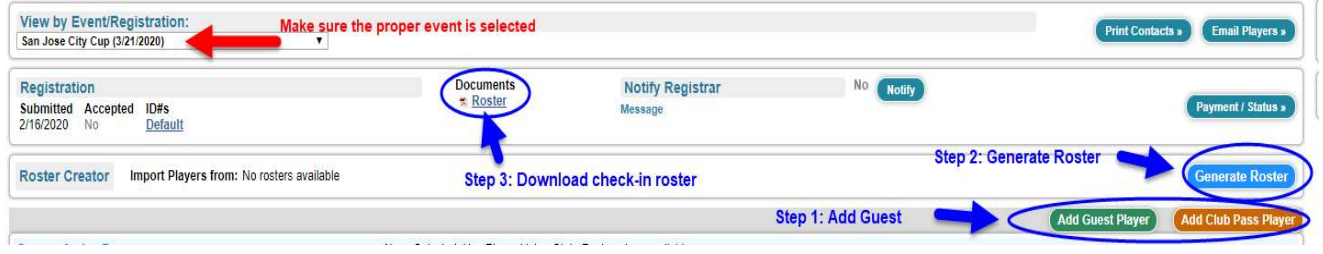

#### Step 1 – Add Guests – only if applicable

From within your Club – these players will no need guest/loan forms

Click on Add Guest Player and search the Club player's pool by name. Note – use the guest's correct age

#### From outside the Club – guest/loan form needed

Player's must go through their individual player account and register for the event as a guest before you will be able to add them. For help on that visit the GotSoccer help article here: Once the player has registered as a guest, click here to view how to find them and add them to your tournament roster.

#### Step 2 – Generate Roster

Once the guests are added, click on Generate Roster – Blue button.

Now that you have all the players added, you may need to remove one or two that are not playing for you in this tournament, or that are no longer on the team.

You will see a "Deactivate" button to remove any player from the tournament roster only.

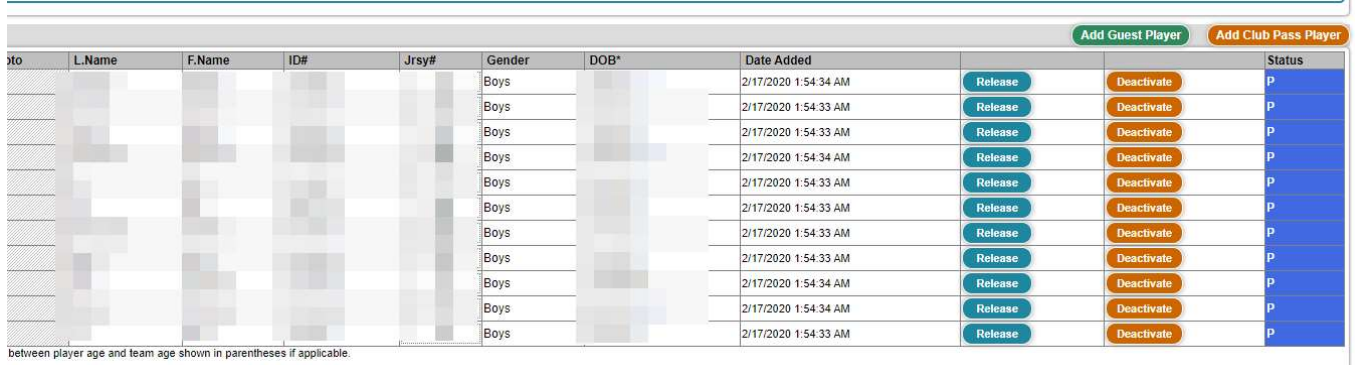

#### Step 3 – Download Check-in Roster

Click on Roster – see blue arrow (Step 3) above – to download the PDF Check-in Roster.

## B. Perform Online Check-In

Please perform the following Steps

#### Step 1 – Print Check-in Forms

Print the PDF Check-in Roster Download and Print the Agreement Form – Download from the Website

## Step 2 – Verify, update, sign and scan or take a photo of the forms

On the Check-in Roster please check-mark the fact that you have the waiver (Medical Release form) and, if applicable, the Guest Players.

### Step 3 – Upload the Check-in signed forms

Login your gotsoccer team account

Click on San Jose City Cup

Click on "Document" tab and upload the two forms - please give them significant names (i.e. Signed Agreement/Signed Roster)

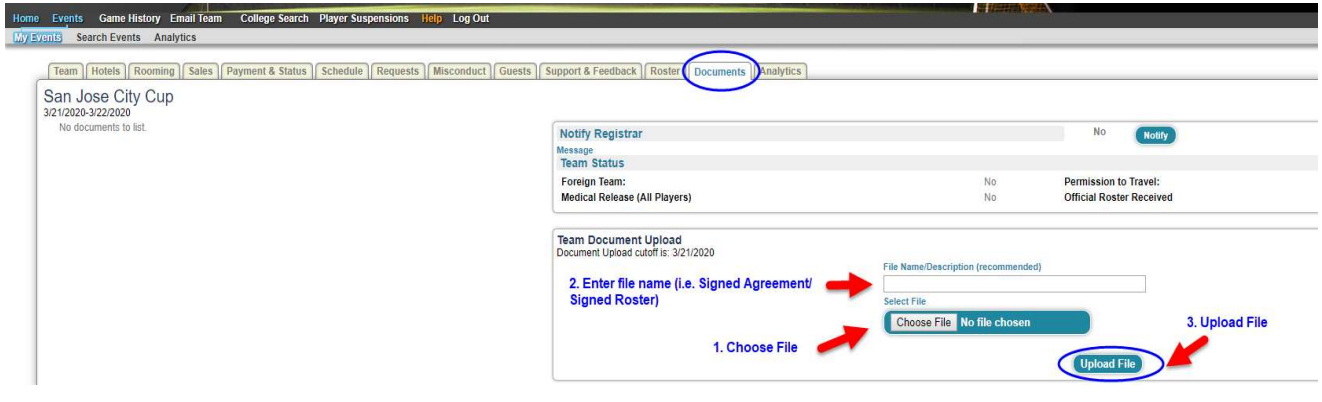

### Step 4 - Completion

Once both documents show as Verified, you are checked in. The verification is done by a person and it will not happen once you submit the forms. Please check periodically and do not call/email as soon as you upload the docs.

To make sure you are OK following these steps to…

#### Verify your Check-in Status

- 1. Login your gotsoccer team account
- 2. Click on San Jose City Cup Event
- 3. Click on "Documents" tab
- 4. You should see the Verified check-boxes marked and the Status for MR and Roster = Yes

## C. Tournament Weekend

30 minutes prior to each game have the team check in with the field marshals or referees. The passes will be checked against the roster as for any league game.

Important Note – Only players on the game card (roster) will be allowed to play.